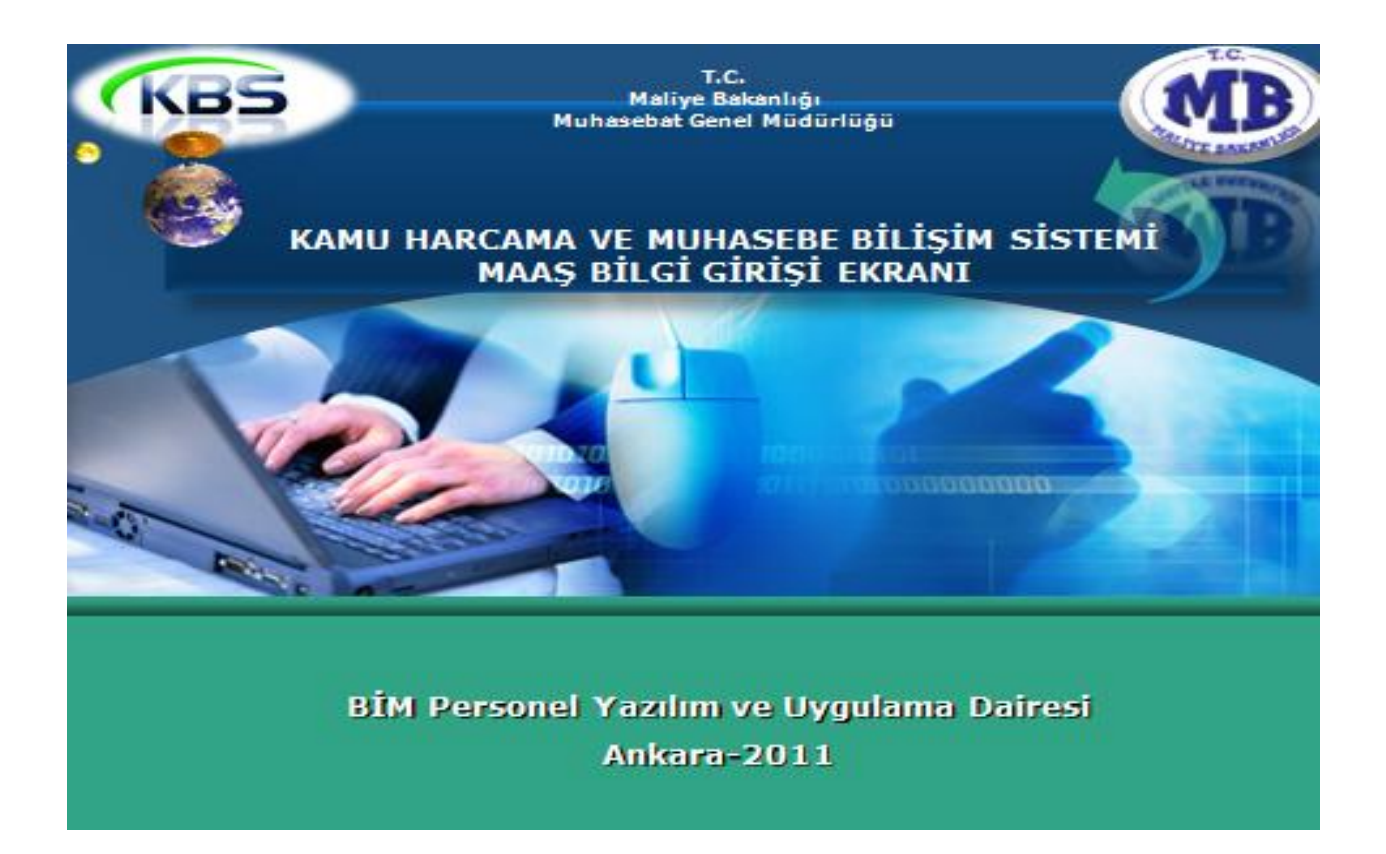

# KAMU HARCAMA VE MUHASEBE BİLİŞİM SİSTEMİ **(KBS) MAAŞ BİLGİ GİRİŞİ EKRANI UYGULAMA KILAVUZU**

**BİM PERSONEL YAZILIM VE UYGULAMA DAİRESİ** 

**ANKARA 2011**

## **1-SİSTEME GİRİŞ**

<http://kbs.muhasebat.gov.tr/index.html> linkine tıklanır. Açılan sayfada **KBS GİRİŞ** butonuna tıklanır.

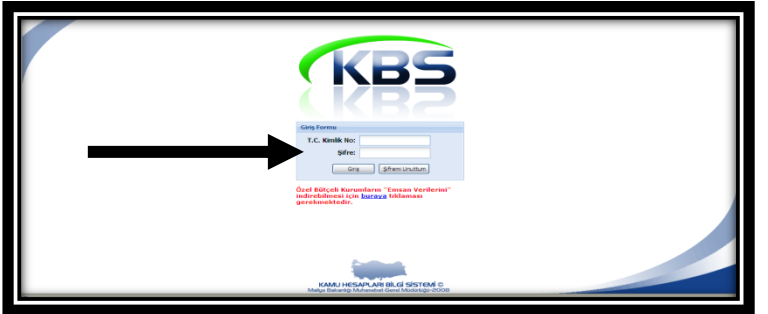

Ekrana gelen Giriş Formunda T.C. Kimlik No ve Şifre alanlarına kullanıcı bilgileri girilir.

#### **2-MAAŞ BİLGİ EKRANI**

28.02.2011 tarihli ve 2591 sayılı Genel Yazımızda belirtildiği üzere, harcama birimleri ile muhasebe birimleri arasında, mali işlemleri tek bir otomasyon sistemi üzerinde birleştirmek üzere hazırlanan Kamu Harcama ve Muhasebe Bilişim Sistemine (KBS) verilerin hızlı ve güvenilir bir ortamda girilebilmesine yönelik olarak yeni bazı uygulamalar geliştirilerek, aşağıda belirtilen açıklamalar ve kontroller çerçevesinde Mart-2011 maas döneminden itibaren harcama birimlerinde yetkilendirilen gerçekleştirme görevlileri (Eski adı ile maaş mutemetleri) tarafından muhasebe birimlerine gitmeden doğrudan internet hattı olan kendi bilgisayarları üzerinden sisteme girilebilecektir.

#### **2.1-UYGULAMANIN İLK AŞAMASINDA;**

#### 2.1.1- MAAŞ BİLGİ EKRANINDA YAPILABİLECEK DEĞİŞİKLİKLER

Harcama birimleri personelinin sistemde kayıtlı bulunan ve doğrudan maaş hesabına etki etmeyen **TC Kimlik No, Ad, Soyad, Cinsiyeti, Sınıf Kodu, Unvan Kodu, Baba Adı, Doğum Tarihi, Öğrenim Durumu, Sicil No, Kadro Derecesi ve Emekliliğe Esas Terfi Tarihi** alanlarına (renklendirilmiş alanlar) bilgi girişi veya önceden girilmiş olan bilgilerde yapılacak değişiklikleri Maaş Bilgi Ekranından girilerek/değiştirilerek KAYDET butonuna basılacaktır.

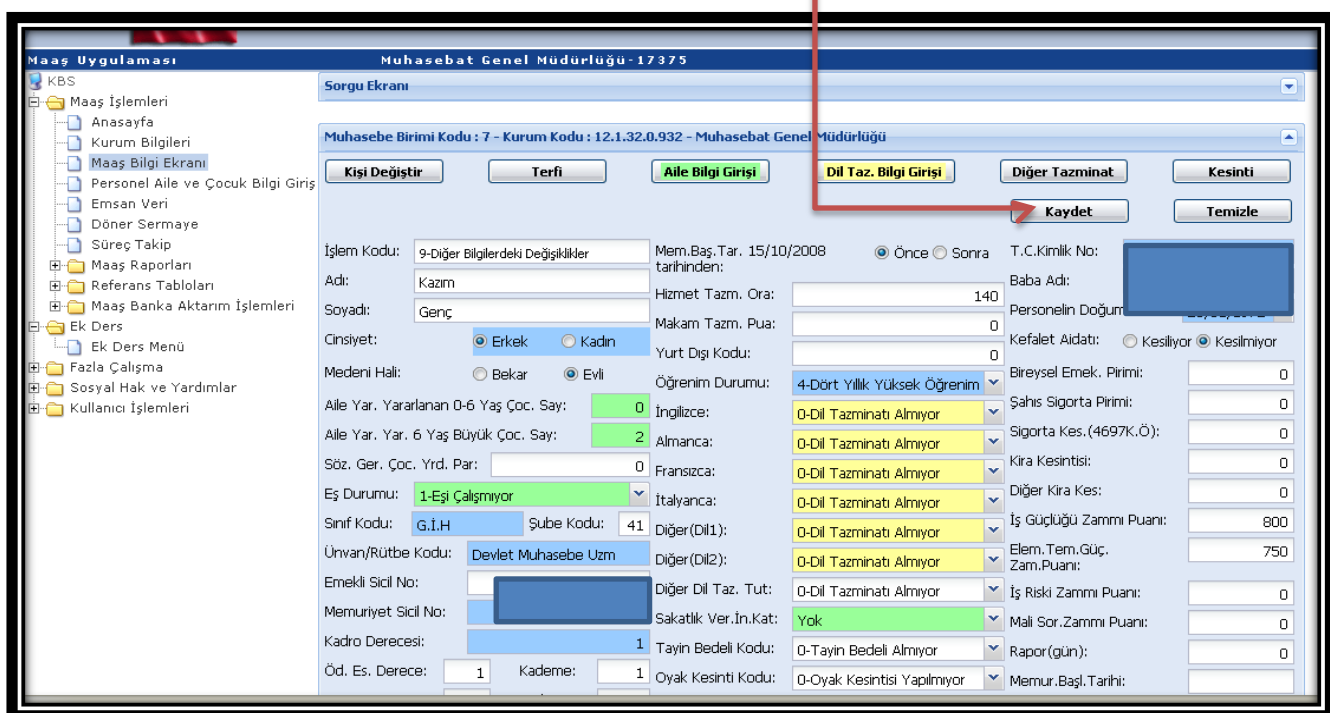

#### **2.1.2- KURUM BİLGİLERİ GİRİŞ EKRANI**

Merkezi Yönetim Harcama Belgeleri Yönetmeliğinde belirtilen ve sistemden alınan belgelerin imza bölümleri ile adres bilgilerinin otomatik doldurulması ve harcama birimlerine ilişkin (irtibat telefon no, harcama birimlerinde maaş ödeme sürecinde görevli gerçekleştirme görevlileri ile harcama yetkilisi) diğer bilgileri "Kurum Bilgileri Giriş Ekranından" girilerek KAYDET butonuna basılacaktır.

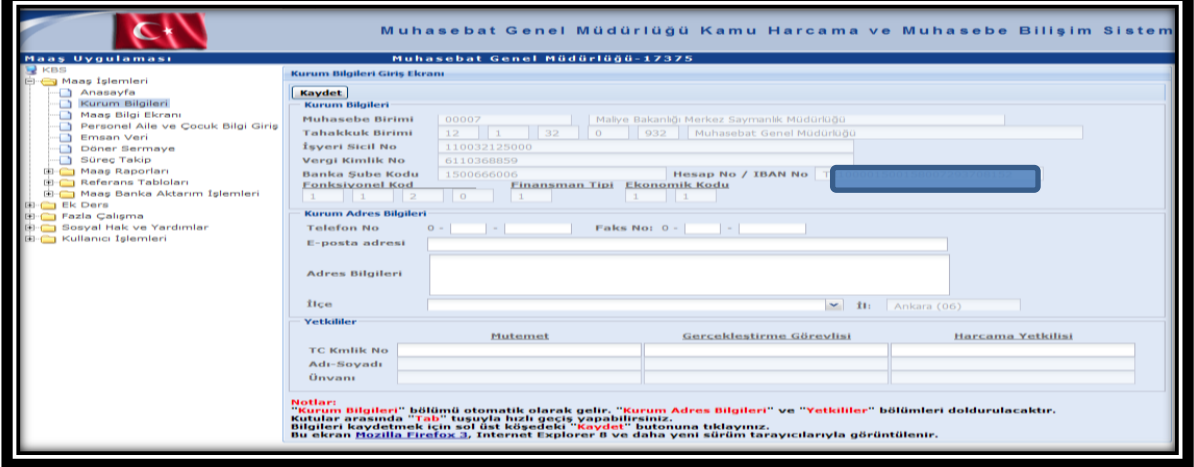

#### **2.1.3-PERSONEL AİLE VE COCUK BİLGİ GİRİSİ**

Personelin maaş hesabını doğrudan etkileyen eş ve çocuklarına ait TC kimlik numarası, ad ve soyadı bilgileri, İçişleri Bakanlığı tarafından yürütülen Mernis üzerinden yapılan toplu sorgulama ile KBS veri tabanına aktarılmış olup; gerçekleştirme görevlilerince (Maaş Mutemetlerince) aile yardımı için Aile Yardımı Bildirimi ve asgari geçim indirimi için Aile Durum Bildirimi esas alınarak, Maaş Bilgi Ekranında bulunan "Aile Bilgi Girişi" butonuna tıklanmak suretiyle eş yardımı durumu, çocuk yardımı durumu, asgari geçim indirimi durumu ve sakatlık indirimi durumu bilgileri Personel Aile Durum Bilgileri Formundan seçilecektir. Bu formda, PERSONEL LĠSTELE butonuna basıldığında ilgili harcama biriminde kayıtlı personelin bilgileri liste halinde ekrana gelecektir. Ekrana gelen listeden aile yakınları bilgilerinde değişiklik yapılacak personelin üzerine tıklandığında personelin mernisten alınan eş ve çocukları bilgileri ekrana gelecektir. Eş için EŞ YARDIMI kutucuğundan Eş Yardımından, Asgari Geçim İndiriminden ve Sakatlık İndiriminden Yararlanıyor/Yararlanmıyor; Çocuk için de Çocuk Yardımından, Asgari Geçim İndiriminden ve Sakatlık İndiriminden Yararlanıyor/Yararlanmıyor seçenekleri işaretlenecek ve KAYDET butonuna basılacaktır. Formun alt tarafında bulunan Çocuk sayısı alanlarına giriş yapılamayacak olup, yukarıda anlatıldığı şekilde seçim yapılıp KAYDET butonuna basıldığında sistem rakamları otomatik olarak yazacaktır.

Ayrıca, personelin personel no,TC kimlik no, adı,soyadı bilgilerinden sadece birisi girilip KİSİ SORGULA butonu ile tek bir kişi ekrana getirilebilecektir.

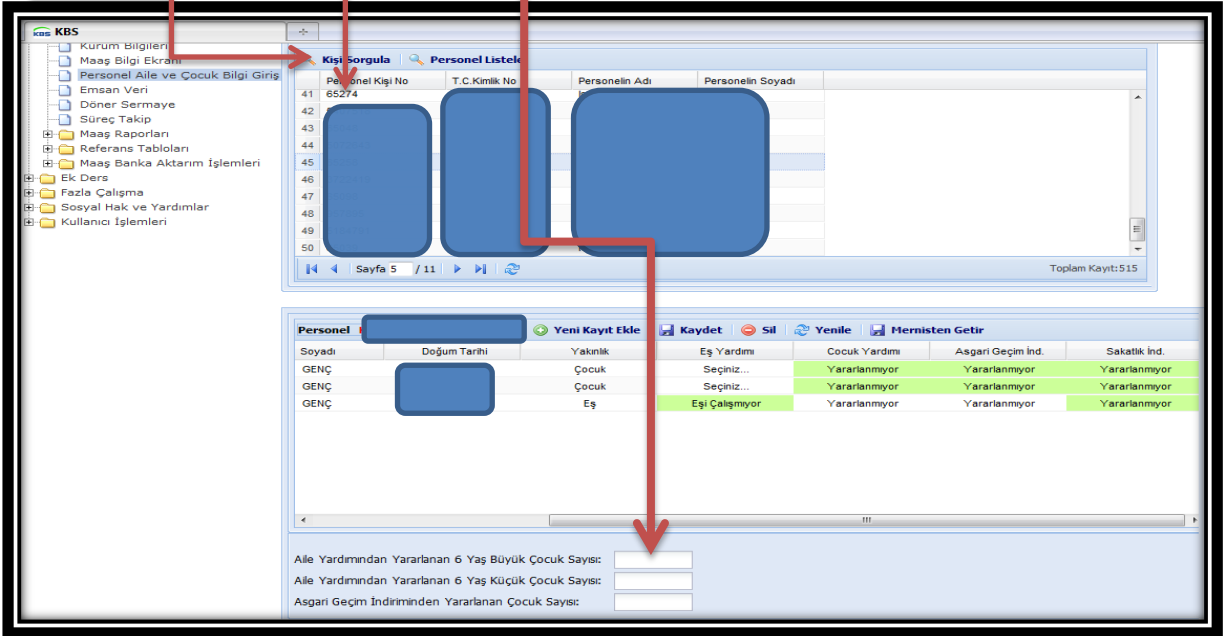

#### **2.1.3.1- Mernis'ten Getir Butonu**

Mernisten getir butonu ile personelin yakınları bilgilerinde bir değişiklik olmuşsa değişiklikler otomatik olarak altta görülen alana gelecektir. Eğer Mernis'te yakın olarak görünmesine rağmen sistemde bulunmayan yakınlar varsa ya da sistemde görünmesine rağmen Mernis'te bulunmayan kayıtlar varsa otomatik olarak sistemde bulunan kayıtlar Mernis'e göre güncellenecektir.

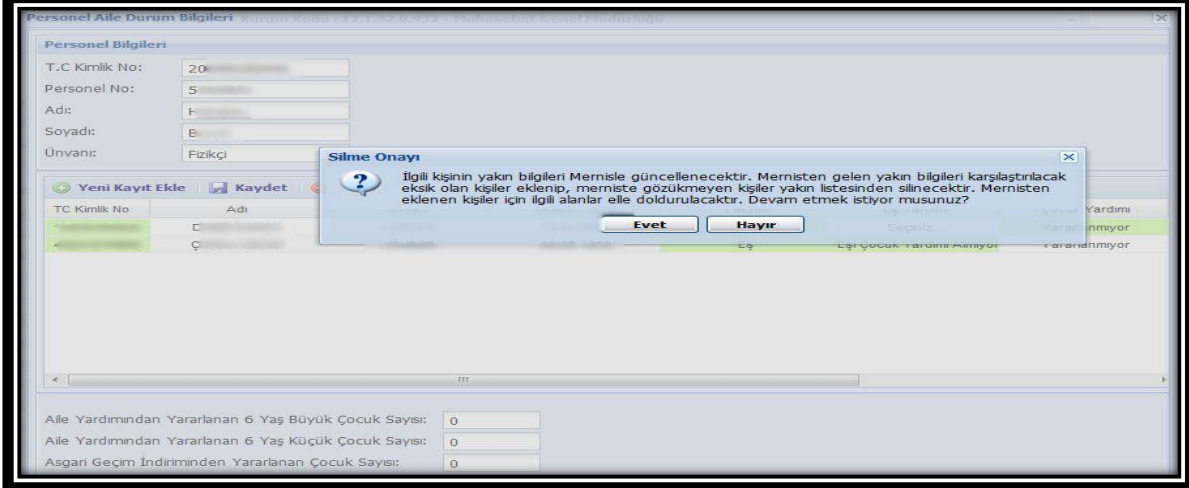

Mernis'deki kayıtlarla sistemdeki kayıtlar arası farklılık **olmaması** durumunda aĢağıdaki uyarı görüntülenecektir.

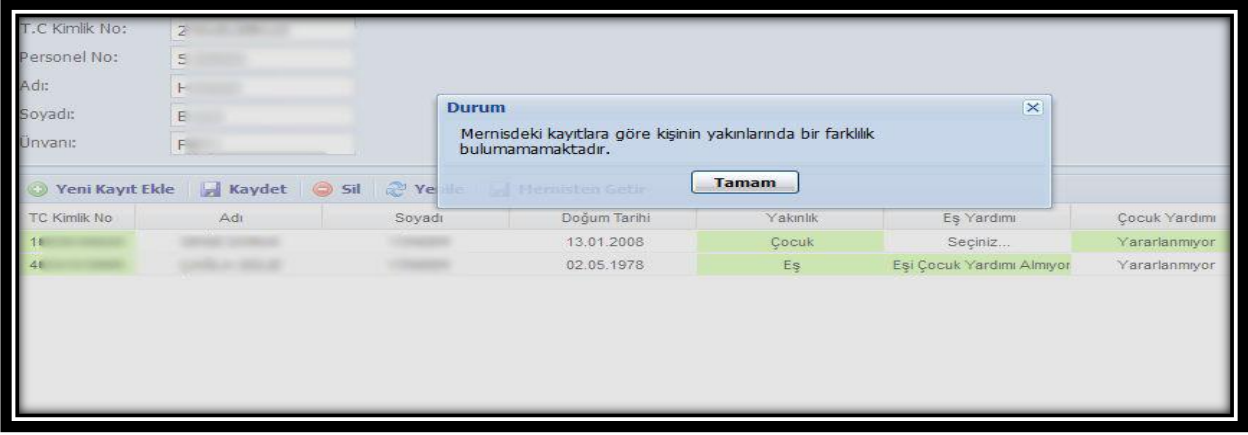

Mernis'deki kayıtlarla sistemdeki kayıtlar arası farklılık **olması** durumunda aĢağıdakine benzer bir uyarı mesajı gelecektir.

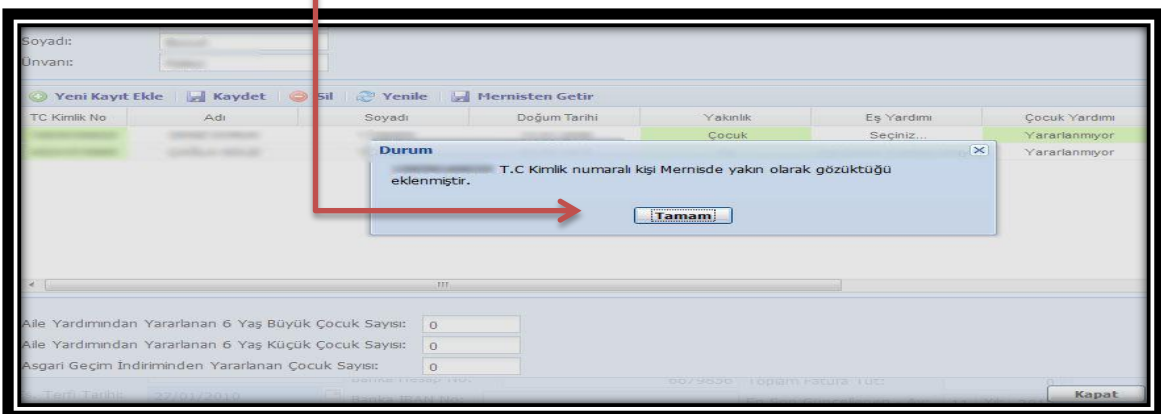

Mernis'ten getir butonu kullanıldıktan sonra yakınların **YAKINLIK** alanının seçili olup olmadığı ve seçili ise çocuk yardımı, eĢ yardımı, asgari geçim indirimi, sakatlık indirimi alanlarından yeşil olanların dolu olup olmadığı kontrol edilmeli ve gerekli değişiklikler yapıldıktan sonra **Kaydet** butonuna tıklanarak iĢlem tamamlanmalıdır.

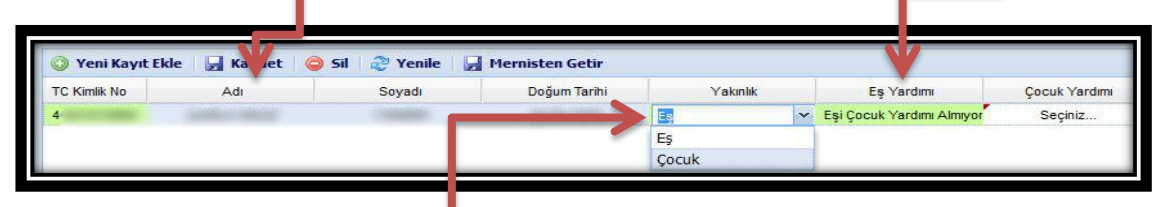

**Bu alanlardan** seçili olmayanlar varsa, ilgili seçimler yapılarak kaydet butonuna basılmalıdır. Aksi takdirde aĢağıdaki uyarı alınır.

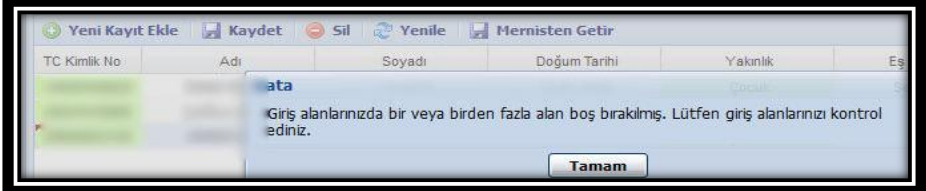

#### **2.1.3.2- Yeni Kayıt Ekleme**

**-** Personelin, ilgili mevzuatına göre bakmakla yükümlü oldukları **anne ve babalarının** sakatlık indiriminden yararlandırılabilmesi için "Personel Aile durum Bilgileri" formunda bulunan "**Yeni Kayıt Ekle**" butonu ile personelin anne, babası eklenecek ve yakınlık durumu seçilerek gerekli bilgi girişi/değişiklikler yapılacaktır.

**- Yabancı eĢlerin** kimlik bilgileri (Mernis tarafından 99 ile başlayan kimlik numarası verilmektedir) Mernis' ten "**Yeni Kayıt Ekle**" butonu aracılığıyla getirilmektedir. Yabancı eşin bilgileri bu buton aracılığıyla Mernis' ten çekildikten sonra yakınlık durumu seçilerek gerekli bilgi girişi/değişiklikler (eş yardımı, asgari geçim indirimi ile sakatlık indiriminden yararlanıp yararlanmama durumu) yapılacaktır.

**- Evlatlık, velayet vb. durumdaki çocuklara**, çocuk yardımı ödenebilmesi için KBS "Personel Aile Durum Bilgileri" formundan "YENİ KAYIT EKLE" butonu aracılığıyla evlatlık, velayet vb. durumda olanların TC Kimlik Numarası girilerek "Yakınlık" durumunun "Çocuk" seçeneği, "Çocuk Yardımı" ve "Asgari Geçim İndirimi" alanlarında da "Yararlanıyor" seçeneklerinin işaretlenmesi ve daha sonra "Kaydet" butonuna basılmalıdır.

**Ayrıca, boĢanan eĢe çocuk yardımı ödenebilmesi için personelin medeni durumunun KBS (say2000i) de BEKAR olarak iĢaretlenmesi gerekmektedir.**

#### **2.1.3.3- Yapılan DeğiĢikliklerin Geri Alınması**

Yeşil alanların hepsi seçildikten sonra kaydet butonuna basılarak değişikler kaydedilir. Hatalı bir işlem yapıldığında "YENİLE" butonuna basılarak kaydedilmemiş değişiklikler eski haline getirebilebilmektedir.

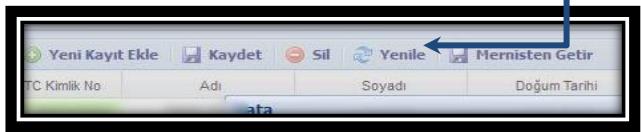

#### **2.1.3.4- Sil Butonu:**

Yakın bilgileri silinmek istendiğinde ilgilinin isminin bulunduğu satırda adına tıklandıktan sonra **sil** butonuna basılır. Sil butonuna basıldıktan sonra çıkan uyarıda EVET seçeneği işaretlenerek ilgili kişi personelin yakınları arasından çıkarılabilir. NOT: Çocuk yardımından yararlandırılmayan çocukların "Personel Aile Durum Bilgileri" formundan silinmemesi gerekmekte olup, bunlar için aile yardımından YARARLANMIYOR seçeneğinin işaretlenmesi yeterli olacaktır.

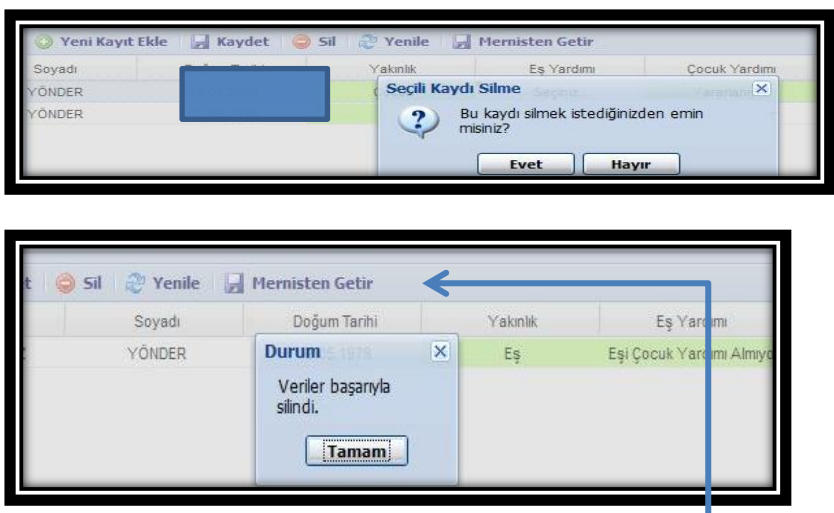

Ancak, personel yakını bilgilerinin yanlıĢlıkla silinmesi durumunda **Mernisten Getir** butonuna basılarak personelin yakın bilgileri tekrar getirilip, güncellenebilir.

## **2.1.3.5- Özel Durumlar:**

Anne ve babası memur olan çocuklar sadece annesi ya da sadece babası üzerinden çocuk yardımı, asgari geçim indirimi, sakatlık indiriminden yararlandırılabilir.

Memur eşlerden biri çocuk yardımından yararlanıyorsa, diğer eş için aynı çocuğa çocuk yardımından yararlanıyor seçeneği iĢaretlenmek istendiğinde aĢağıdaki **uyarı mesajı** alınacaktır.

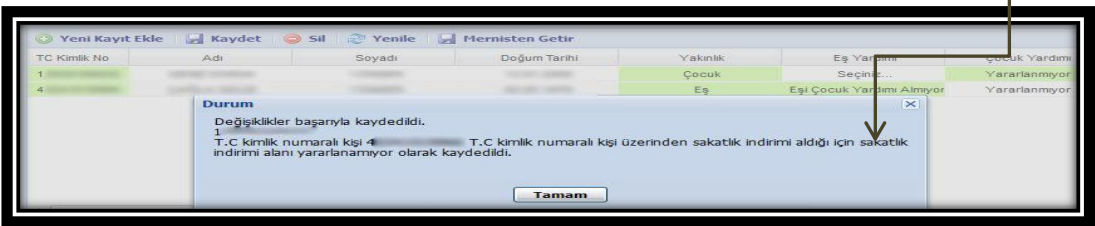

## **2.1.4- DİL TAZMİNATI BİLGİ GİRİŞİ**

Dil Tazminatı alan personel sorgulanarak ekrana getirilir, Dil Taz. Bilgi Girisi butonuna tıklanarak; Yabancı Dili, Kurumlarınca Yararlanılıp/Yararlanılmadığı, Seviye ve Sınav Tarihi bilgileri Dil Tazminatı Bilgileri Formundan,

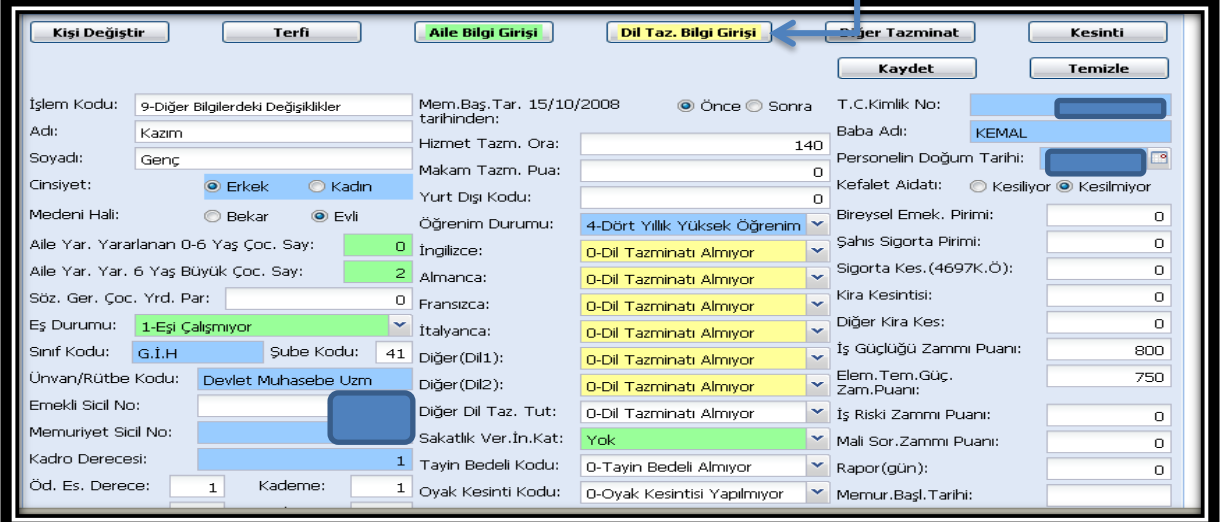

Dil Tazminatı Bilgileri formu ekrana geldiğinde **YENİ KAYIT EKLE** butonuna tıklanır. Yabancı Dil butonunun altında bulunan **SEÇİNİZ** kutucuğundan dil bilgisi seçilerek KURUMLARINCA YARARLANILIP/YARARLANILMADIĞI, SEVİYESİ, SINAV TARİHİ, SINAV GEÇERLİLİK TARİHİ VE GEÇERLİLİK BİTİŞ TARİHİ (kaydırma çubuğuyla **ekrana getirilir**) bilgileri seçilerek KAYDET butonuna basılır.

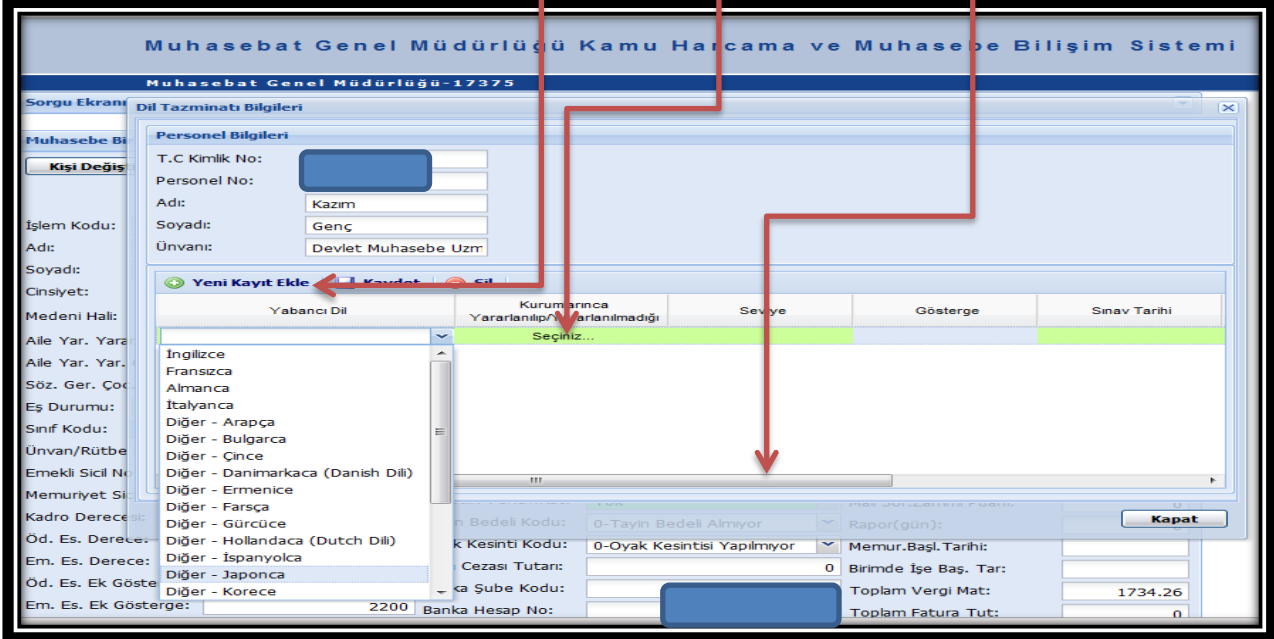

Sınav Tarihi : Kamu Personeli Yabancı Dil Sınavına (KPDS) göre belirlenen tarih girilecektir.

Geçerlilik Tarihi : Kamu Personeli Yabancı Dil Sınavına (KPDS) göre kişinin başarılı olduğu yabancı dil düzeyinin 5 yıl boyunca kontrol edileceği başlangıç tarihi. Sistem bu alana girilen tarih bilgisine göre dil düzeyini kontrol edecektir (5 yıllık süre kontrolünü yapacaktır).

Sınav tarihi ile Geçerlilik tarihi aynı olabilir.

Örnek 1- Bir kişi ilk defa KPDS sınavından İngilizce C düzeyinde, 17.01.2011 tarihinde başarılı olmuş ise,

Seviye Alanına : C Sınav Tarihi Alanına : 17.01.2011 Geçerlilik Tarihi Alanına: 17.01.2011

Aynı tarihler girilecektir.

Örnek 2- Bir kişi ilk defa KPDS sınavından İngilizce A düzeyinde, 17.01.2005 tarihinde başarılı olmuş ve 17.01.2010 tarihinde B düzeyine düşmüş ise,

Seviye Alanına : B Sınav Tarihi Alanına : 17.01.2005 Geçerlilik Tarihi Alanına: 17.01.2010

Girilecektir. Sistem 5 yıllık kontrolü Geçerlilik Tarihi Alanına girilen 17.01.2010 tarihine göre yapacaktır.

Ayrıca özet olarak, gerçekleştirme görevlilerince (Eski adı ile maaş mutemetleri) personelin bilgilerinde yukarıda anlatıldığı şekilde gerekli bilgi girişi/değişiklikler yapılacaktır. Geçiş sürecinde sadece Mart-2011 maaşlarına mahsus olmak üzere personel

bazında aile yardımı, sakatlık indirimi, asgari geçim indiriminden yararlanma durumlarından herhangi birinde bir değişiklik yapılmamışsa; dil tazminatı bilgilerinin de yeniden girilmemesi durumunda bu personel için önceden sistemde kayıtlı olan bilgilere göre ödeme yapılacaktır.

Ancak, Aile Durum Bilgileri ile Dil Tazminatı Bilgileri 01.04.2011 tarihine kadar sisteme girilmediği takdirde Nisan-2011 maaşında aile yardımı, sakatlık indirimi, asgari geçim indirimi ve dil tazminatı ödenemeyecektir.

### **3- MAAŞ DEĞİŞİKLİK TAKİP EKRANI**

KBS Maaş Bilgi Ekranında yapılan değişikliklerin takip edilmesine imkan sağlayan form olup, değişikliği yapan, bilgilerinde değişiklik yapılan personel ve bu personelin hangi bilgilerinde değişiklik yapıldığını, yapılan değişikliklerin tarihini raporlamaktadır.

Ekranda sorgulama; personel no, TC Kimlik No, Adı, Soyadı parametrelerinden birisi girilmek suretiyle yapılabildiği gibi Kurumsal bazda da sorgulama yapılabilmektedir. Sorgulama yapılırken **SORGU EKRANI** kutucuğundan sorgulanacak alanın seçilmesi gerekmektedir.

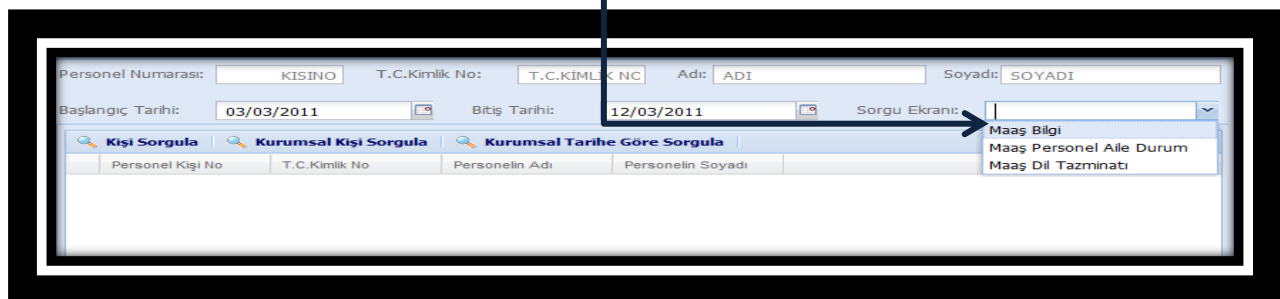

Yukarıda anlatıldığı şekilde sorgulama yapıldığında yapılan değişiklikleri gösteren aşağıdaki form ekrana gelecektir.

-Yeni bir sorgulama yapmak üzere sorgu ekranına dönmek için **Kişi/Tarih değiştir**,

- Harcama biriminde kayıtlı personel bilgilerini görüntülemek için **Bilgi raporu**,

- Yapılan değişiklikleri ve değişikliği yapan personelin bilgilerini görüntülemek için de **DeğiĢiklik Raporu**,

Butonlarına basılarak ilgili raporları ekrana getirilecektir.

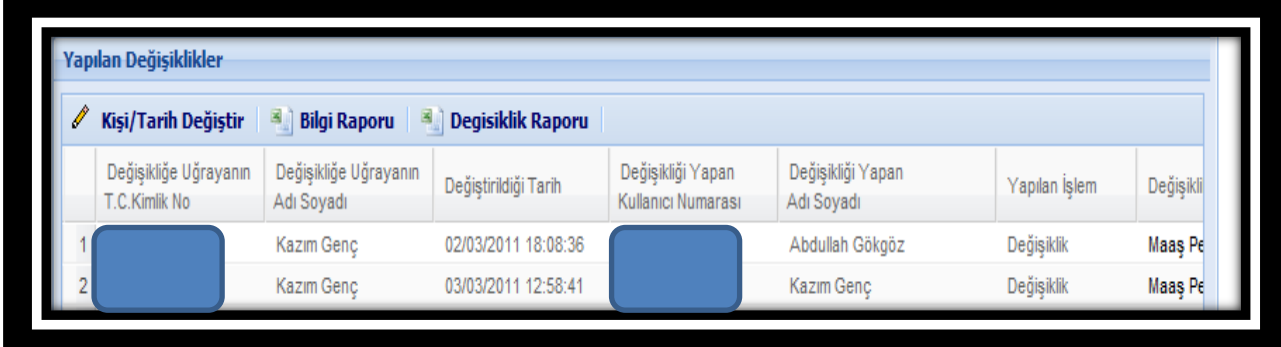

## **4- MAAġ ĠNCELEME VE KONTROL DÖKÜMLERĠ**

## **4.1- Ġnceleme ve Kontrol Dökümleri**

KBS MAAŞ RAPORLARI menüsüne eklenen "MAAŞ İNCELEME VE KONTROL DÖKÜMLERİ" nde bulunan kontrol raporları alınarak (özellikle personel aile durum bilgileri kontrol raporu alınarak, raporda bulunan g.ay (geçen ay) ve b.ay (bu ay) bilgileri

mutlaka kontrol edilmeli), bilgi girişlerinde eksik ya da hatalı bilgi girişi yapılmışsa KBS üzerinden gerekli giriş veya değişiklik işlemleri yapılmalıdır.

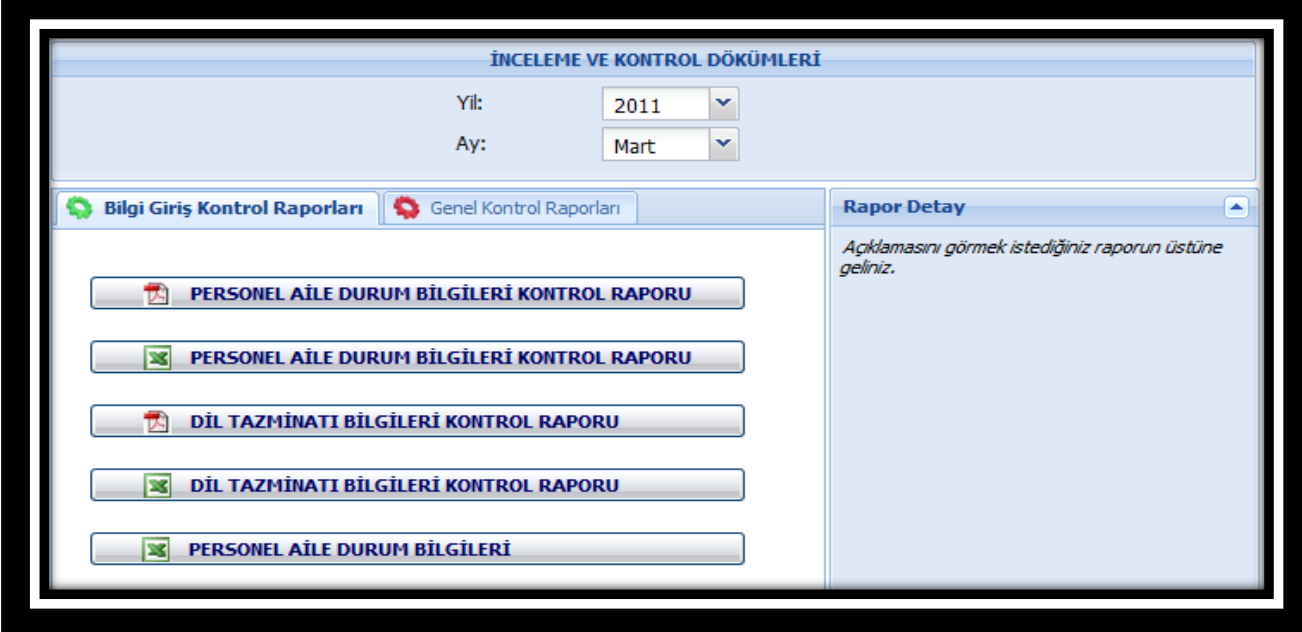

#### **4.2- MaaĢ DeğiĢiklik Takip Ekranı Raporu**

KBS MAAŞ RAPORLARI menüsüne eklenen **MaaĢ Bilgileri DeğiĢiklik Takip raporu** Başlangıç Tarihi ve Bitiş Tarihi **seçilmek** suretiyle harcama birimi bazında alınmakta ve seçilen tarih aralığında değişikliği yapan personeli ve yapılan değişiklikleri raporlamaktadır.

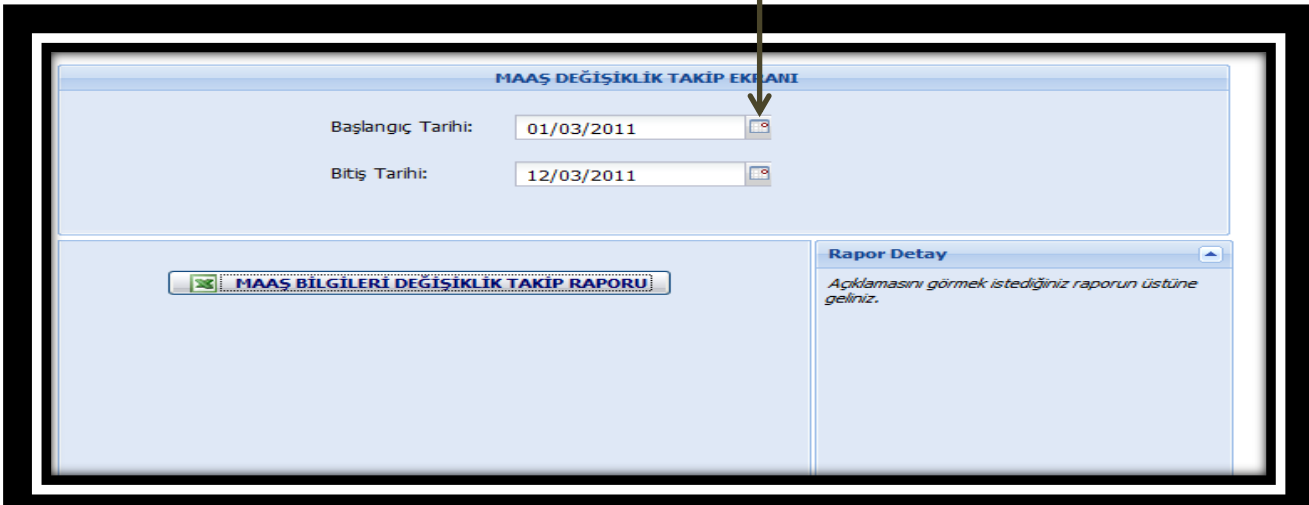

**NOT: KBS MaaĢ Bilgi Ekranında yapılan değiĢikliklerin muhasebe birimlerince takip edilebilmesi için MaaĢ Bilgileri DeğiĢiklik Takip Raporları en kısa sürede say2000i<Personel Modülü<Raporlar<MaaĢ Kontrol Dökümleri menüsüne bağlanacaktır.** 

Öte yandan, yukarıda bahsi geçen bilgiler KBS üzerinden düzeltildikten/girildikten sonra (maaş hesaplaması yapılan personelin 28.02.2011 tarihli ve 2591 sayılı genel yazıda girilmesi/düzeltilmesi gerektiği bildirilen bilgilerinin en geç Nisan-2011 maaş dönemine kadar Kamu Harcama ve Muhasebe Bilişim Sistemi (KBS) "Maaş Bilgi Ekranı" Formundan yukarıda ayrıntılı olarak analatıldığı şekilde girilmesi/değiştirilmesi gerekmektedir) ikinci aşamada harcama birimleri ile muhasebe birimleri arasında sistem entegrasyon süreçleri oluşturulduktan sonra, yeni

personel kaydı ve sistemde kayıtlı olan bütün bilgiler harcama birimlerinde görevlendirilen personel tarafından Maaş Bilgi Ekranı formundan değiştirilebilecektir. Çalışmanın son aşamasında ise, maaş hesaplama dahil bütün işlemler harcama birimlerince kendi bilgisayarları üzerinde yapılabilecektir.

Uygulamanın ikinci ve son aşamasının başlatılmasına yönelik olarak daha sonra ayrıca duyuru yapılacak; uygulama kılavuzu da ikinci ve son aşamayı kapsayacak şekilde yeniden güncellenecektir.

#### **BİM PERSONEL YAZILIM VE UYGULAMA DAİRESİ**

#### **ANKARA 2011**